## 校園繳費系統列印繳費證明單操作說明

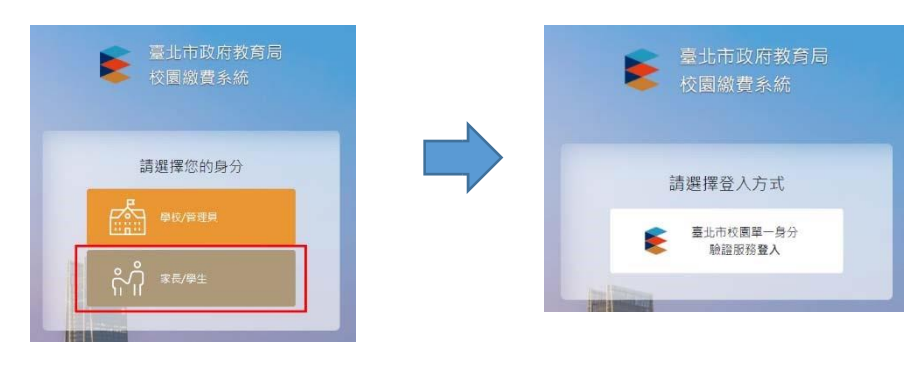

一、以校園單一身分驗證帳號登入校園繳費系統(https://epay.tp.edu.tw)

二、 家長於繳費後 3 至 7 個工作天可查詢「繳款紀錄」

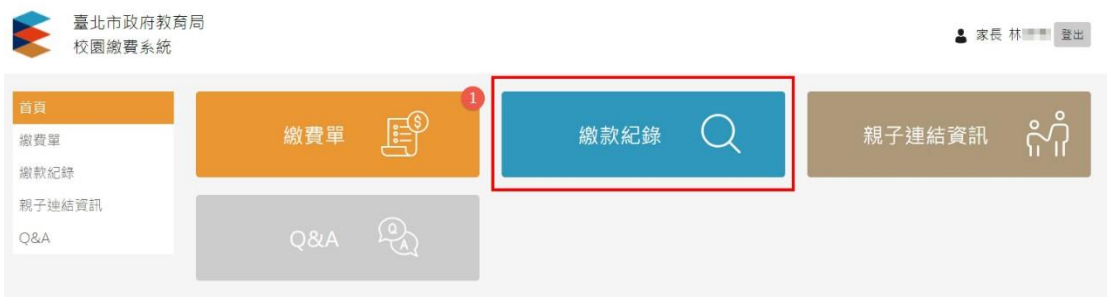

## 三、點選「查看收據」

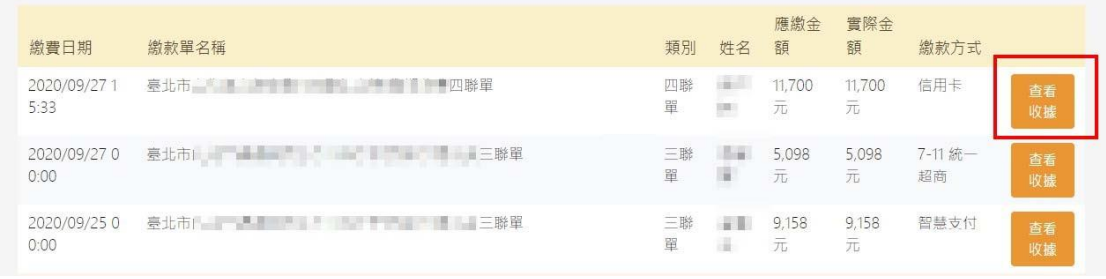

## 四、點選「列印收據」

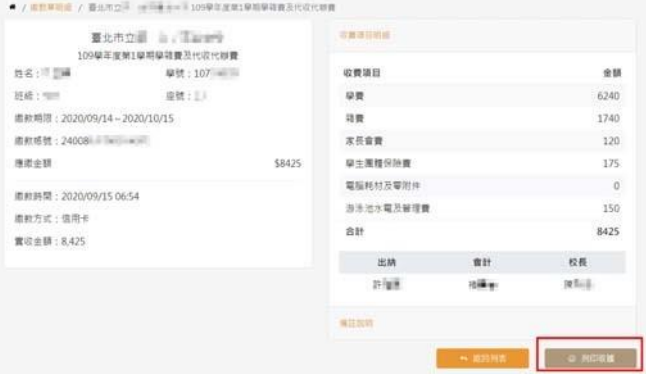

## 五、將繳費證明單另存為 PDF 檔或列印

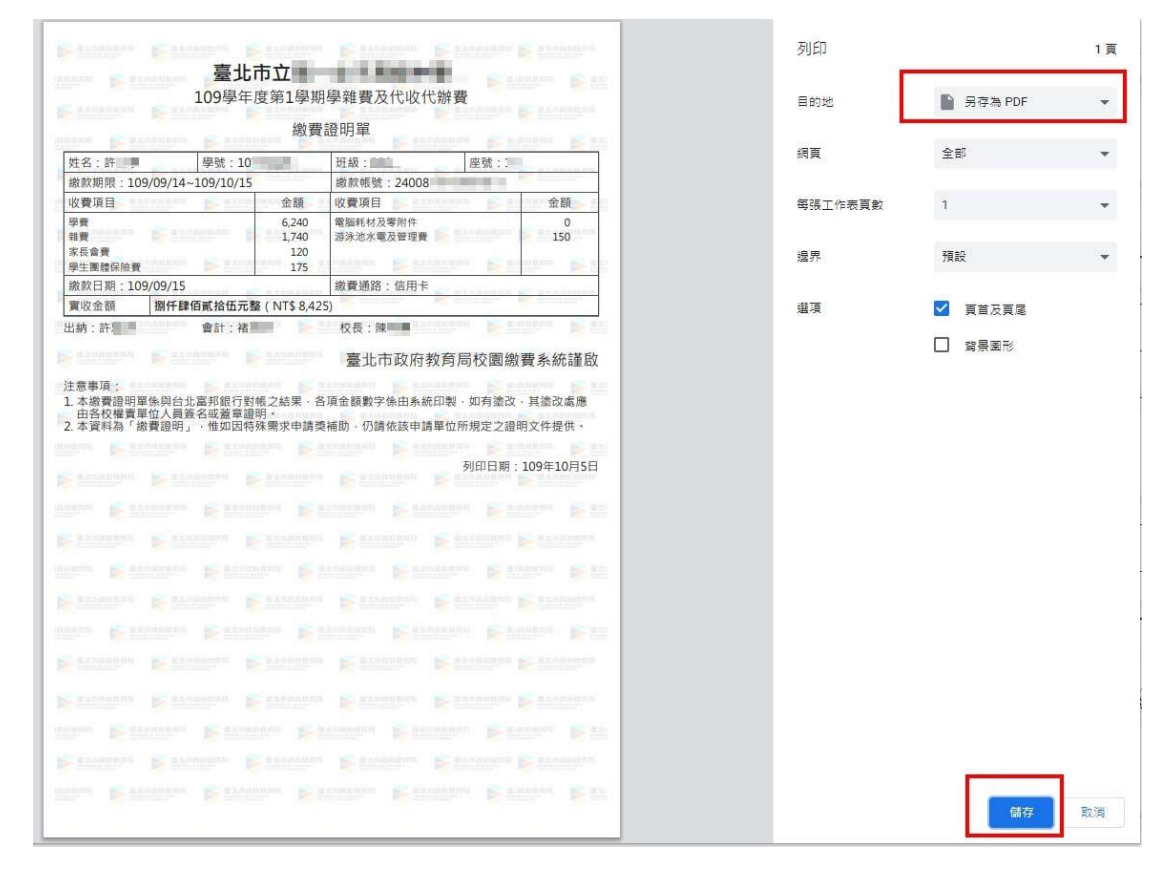